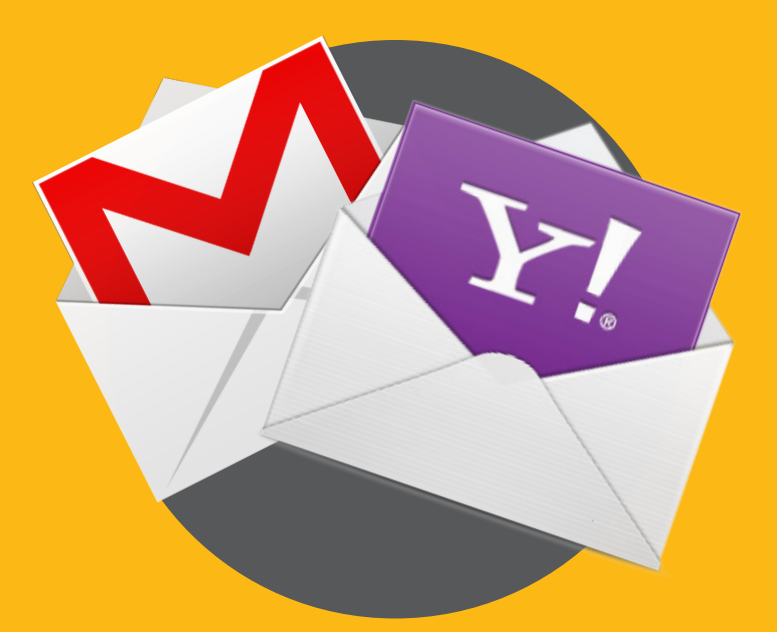

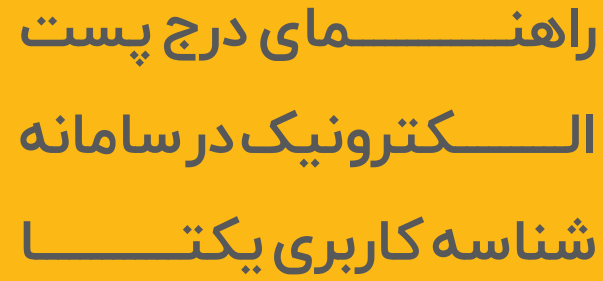

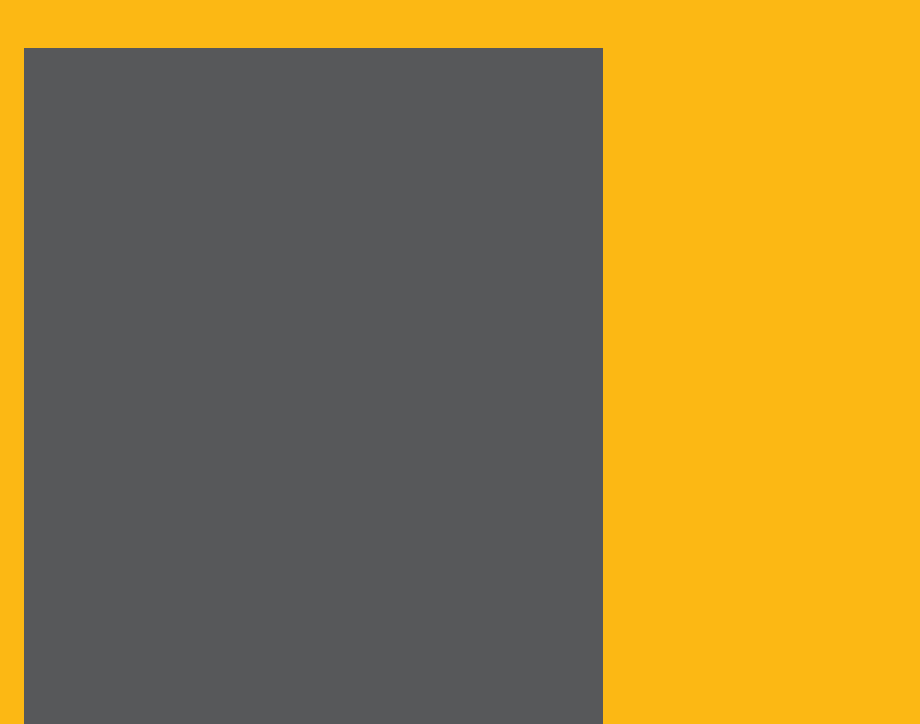

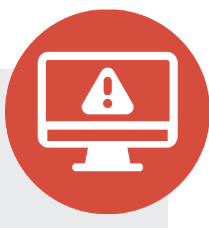

ابتدا وارد سامانه شناسه کاربری یکتا دانشگاه ایالم به نشانی: ir.ac.ilam.Uid شده و بر روی گزینه تکمیل مشخصات

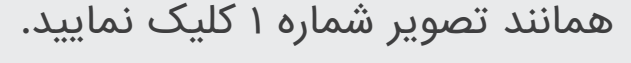

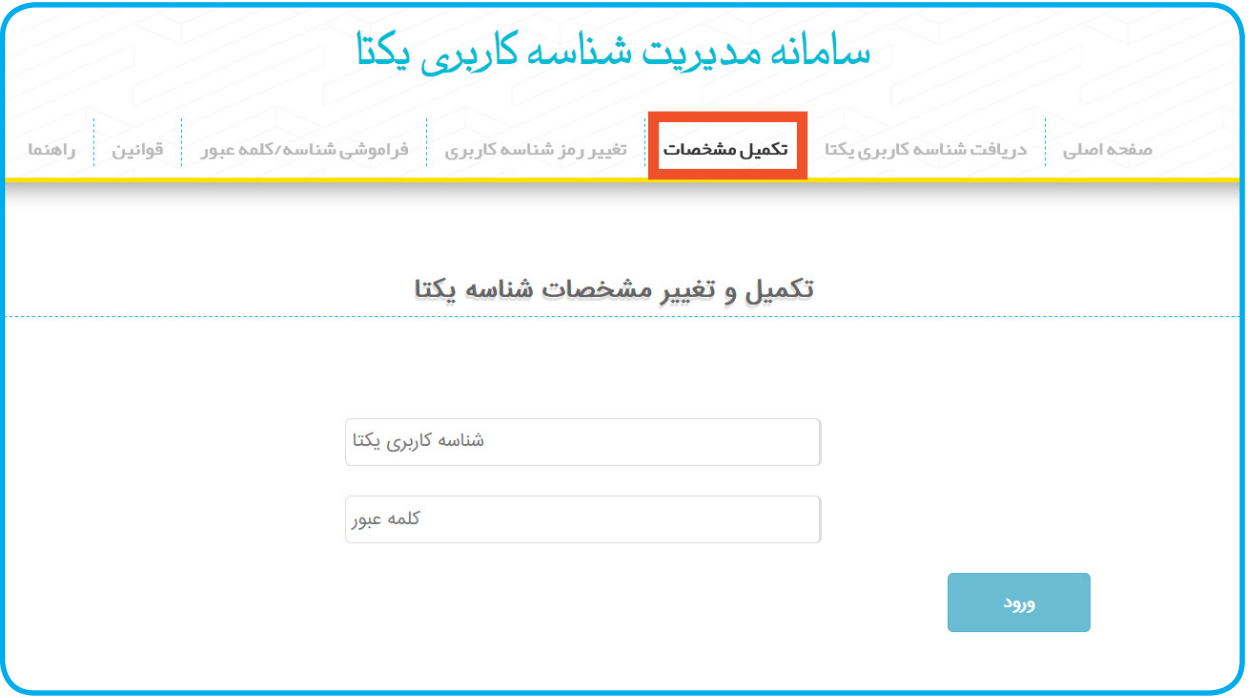

تصویر شماره 1

در دو کادر تصویر فوق شناسه کاربری و کلمه عبور خود را وارد نموده تا مشخصات خود را همانند تصویر شماره 2 مشاهده نمایید. \* در ورود اطالعات خود به نکات زیر توجه نمایید: \* در هنگام وارد نمودن اطالعات حتما زبان دستگاه خود را بر روی **حروف التین** قرار داده و اطالعات را بصورت **حروف کوچک** وارد نمایید. اگر کلمه عبور شما حاوی علامت  $\#$  می باشد، این علامت بخشی از  $*$ کلمه عبور محسوب می شود و حتما آن را در کادر وارد نمایید.

<u>ل</u>

⑩

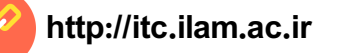

پس از مشاهده اطالعات خود همانند تصویر شماره ،2 در بخش ایمیل شخصی، یک ایمیل معتبر و در دسترس وارد نموده و کلید ثبت اطالعات را بزنید.

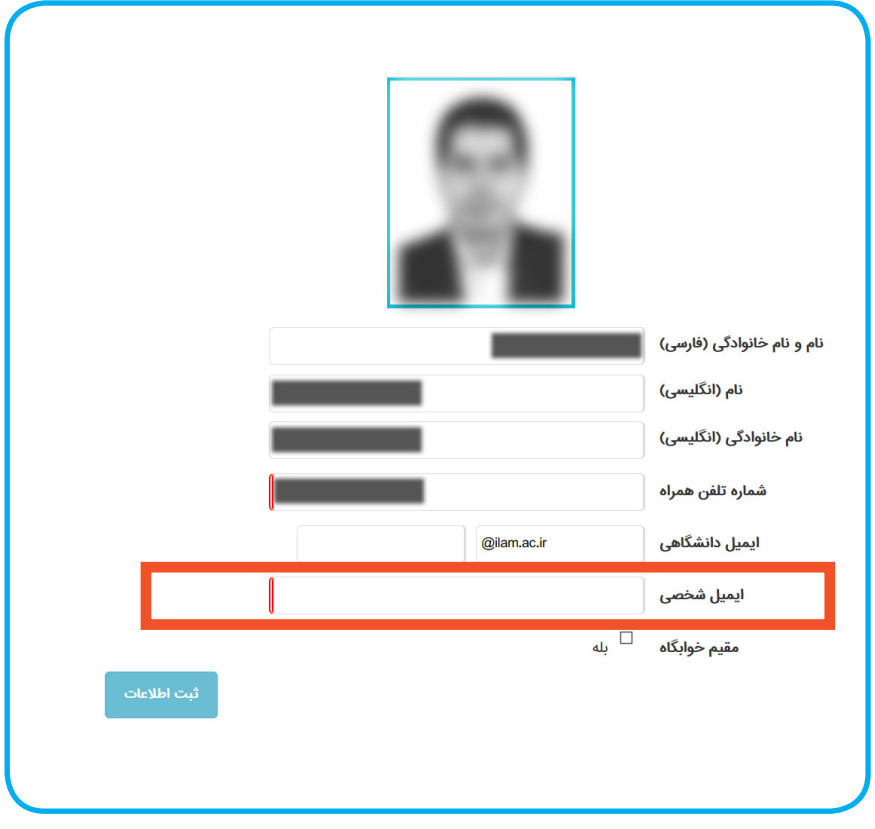

تصویر شماره 2

پس از فشردن کلید ثبت اطالعات، یک کد تایید برای شماره همراه شما ارسال خواهد شد، با وارد نمودن صحیح آن کد در کادر بعدی و زدن کلید بررسی، ایمیل شما با موفقیت در سامانه ثبت خواهد شد.

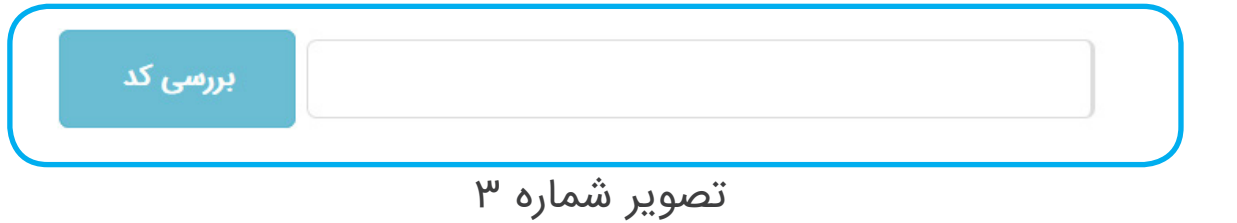

در وارد کردن ایمیل خود دقت فرمایید که به ایمیل معرفی شده دسترسی داشته باشید، زیرا از این پس فراموشی رمز عبور شناسه کاربری از طریق ارسال کلمه عبور به ایمیل شما صورت خواهد پذیرفت. **توجه**

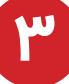

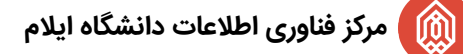

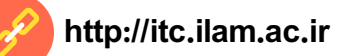

## **راهنمای ساخت MAIL YAHOO**

به صفحه اصلی ياهو ( Yahoo.com ) رفته و گزينه Mail را انتخاب کنيد.

در صفحه ای که باز می شود، روی گزینه (Sign up) که در پایین صفحه که نوشته شده است، کلیک نمایید تا تصویر شماره 4 نمایش داده شود.

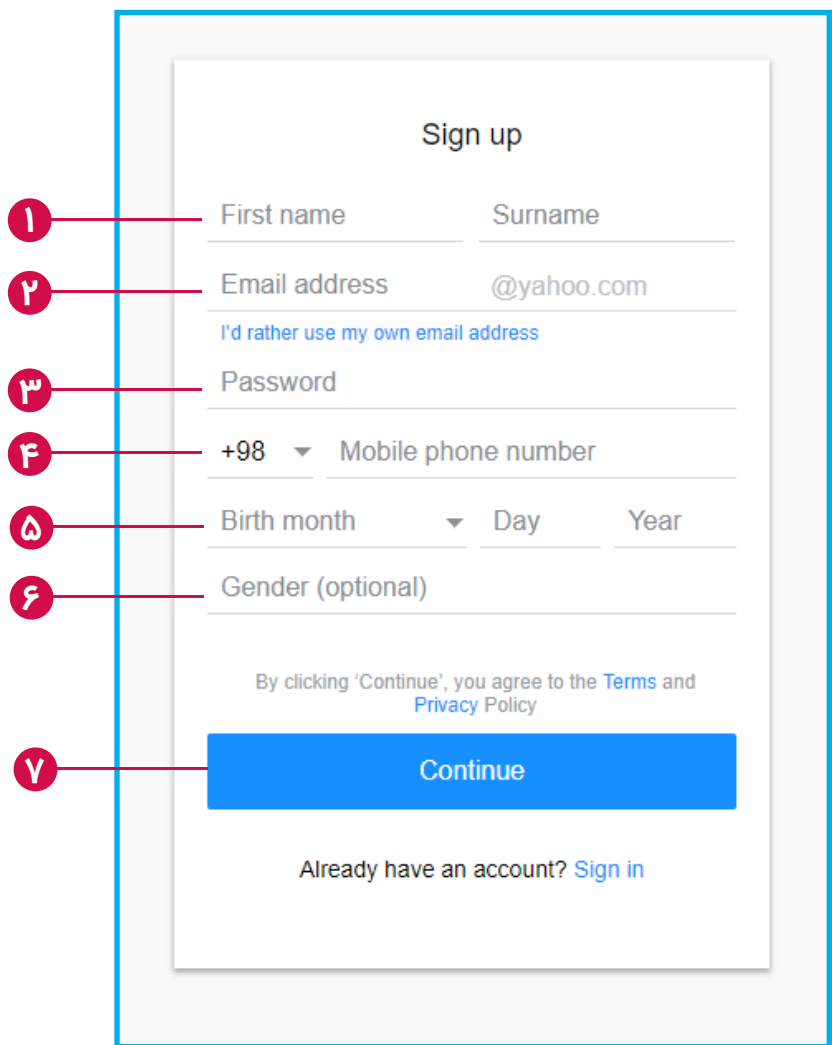

تصویر شماره 4

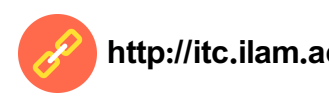

- در قسمت (First name) نام و در قسمت (Surname) نام خانوادگی خود را وارد نمایید.
- در این قسمت پست الکترونیک دلخواه خود را وارد نمایید. ً توجه داشته که پست الکترونیک پیشنهادی شما می بایست توسط شخص دیگری قبال رزرو نشده باشد. **2**
- یک رمز عبور برای خود وارد نمایید، دقت کنید برای رمز عبور حداقل ۸ حرف شامل حرف کوچک انگلیسی حرف بزرگ ، عدد و عالئم باید انتخاب کنید. **3**
- در کادر بعدی باید شماره موبایل خود را وارد کنید. در کادر پیش شماره، کد کشور امریکا (۱+) به صورت پیش فرض قرار گرفته است. این کد را به (۹۸+) تغییر داده و در کادر پس از آن شماره موبایل خود را بدون 0 وارد کنید.  $\mathbf{F}$ 
	- در کادر بعد به ترتیب ماه، روز و سال میالدی تولد خود را وارد نمایید. **5**
- در این کادر جنسیت خود را انتخاب نمایید.بدین صورت که (Male) برای مردان و (Female) برای زنان. تکمیل نمودن این کادر اختیاری می باشد. **6**

**5**

در پایان کلید )Continue )را بزنید تا وارد مرحله تایید شماره تماس شوید.

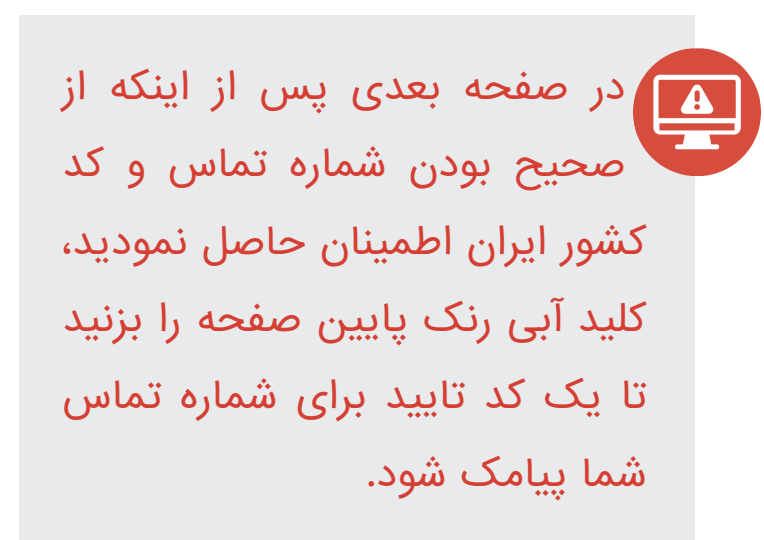

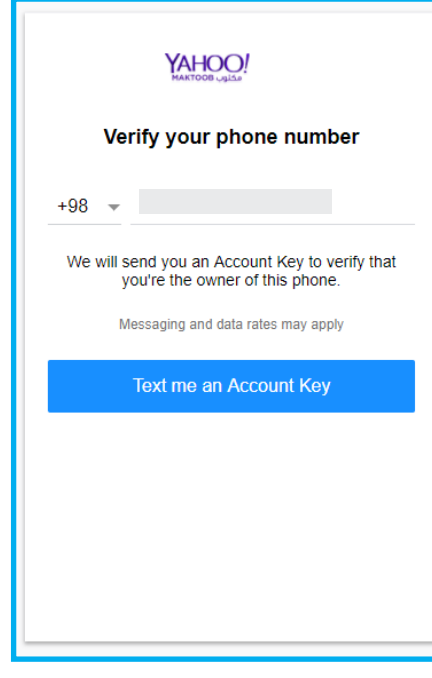

تصویر شماره ۵

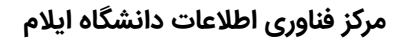

⑩

**1**

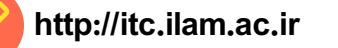

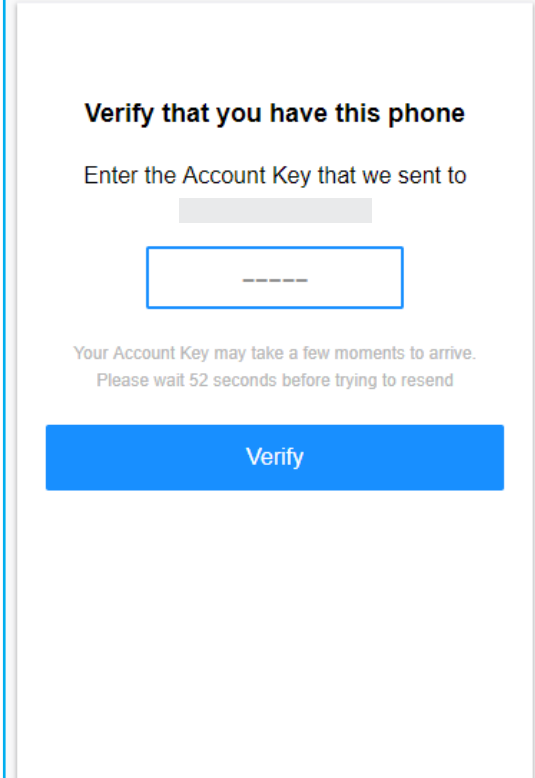

تصویر شماره 6

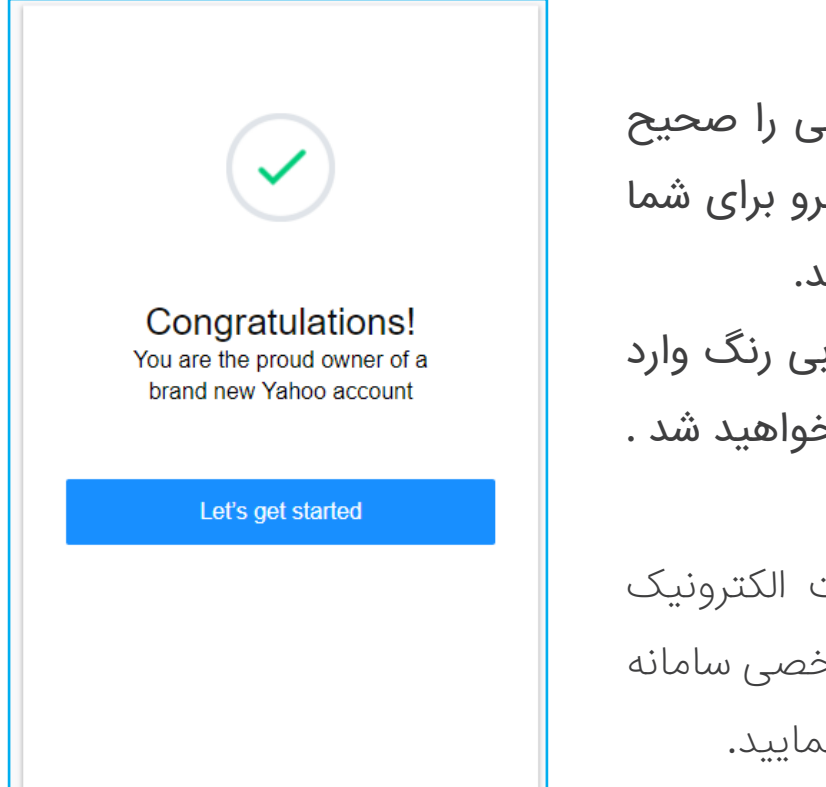

**6**

تصویر شماره 7

کد تاییدیه ارسالی برای شماره تماس خود را می بایست در ظرف زمان 1 دقیقه در کادر تصویر شماره 6 وارد نمایید، تا شماره تماس شما تایید شود.

در صورتی که کد ارسالی را صحیح وارد نمایید، صفحه روبرو برای شما نمایش داده خواهد شد. با کلیک بر روی کلید آبی رنگ وارد پست الکترونیک خود خواهید شد .

اکنون می توانید پست الکترونیک خود را در کادر ایمیل شخصی سامانه شناسه کاربری یکتا وارد نمایید.

**مرکز فناوری اطالعات دانشگاه ایالم ir.ac.ilam.itc://http**

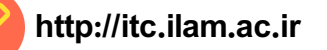

## **راهنمای ساخت MAIL GOOGLE**

به صفحه اصلی گوگل ( Google.com ) رفته و گزينه Sign in را در بالای صفحه انتخاب کنيد. در صفحه ای که باز می شود، همانند تصویر شماره 8 روی گزینه )Create account )کلیک نمایید تا تصویر شماره 4 نمایش داده شود.

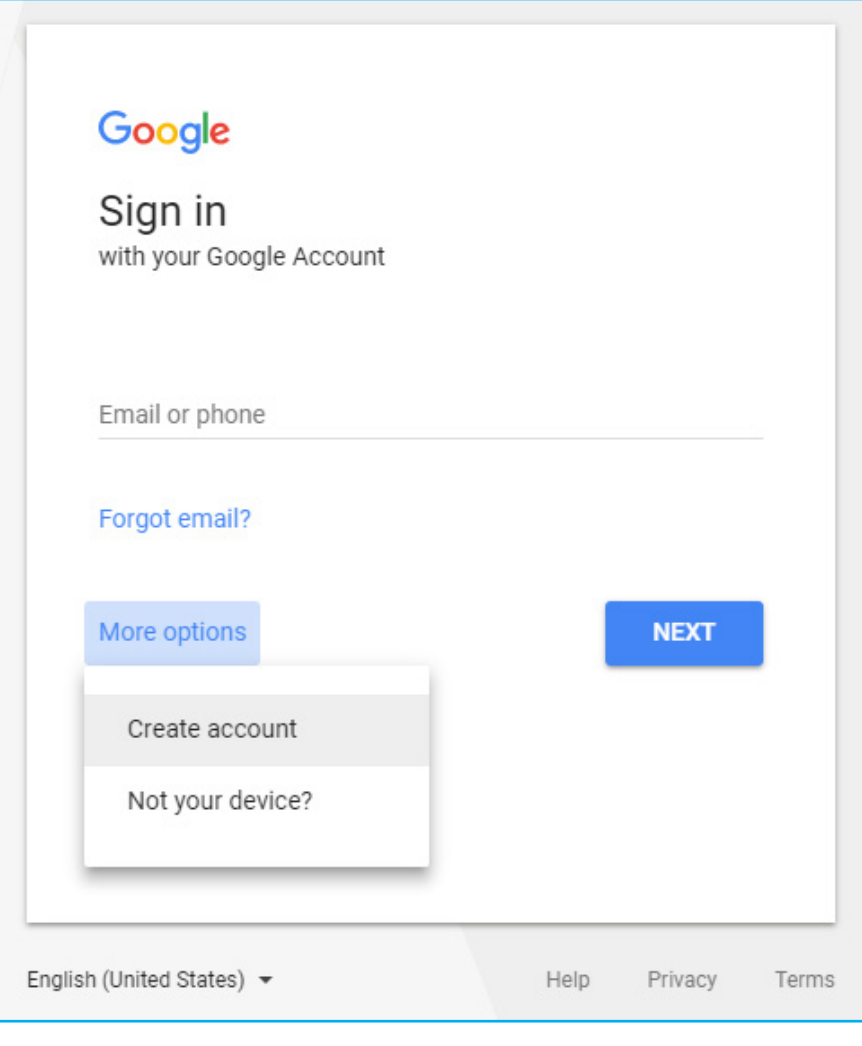

تصویر شماره 8

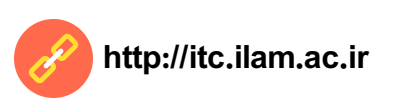

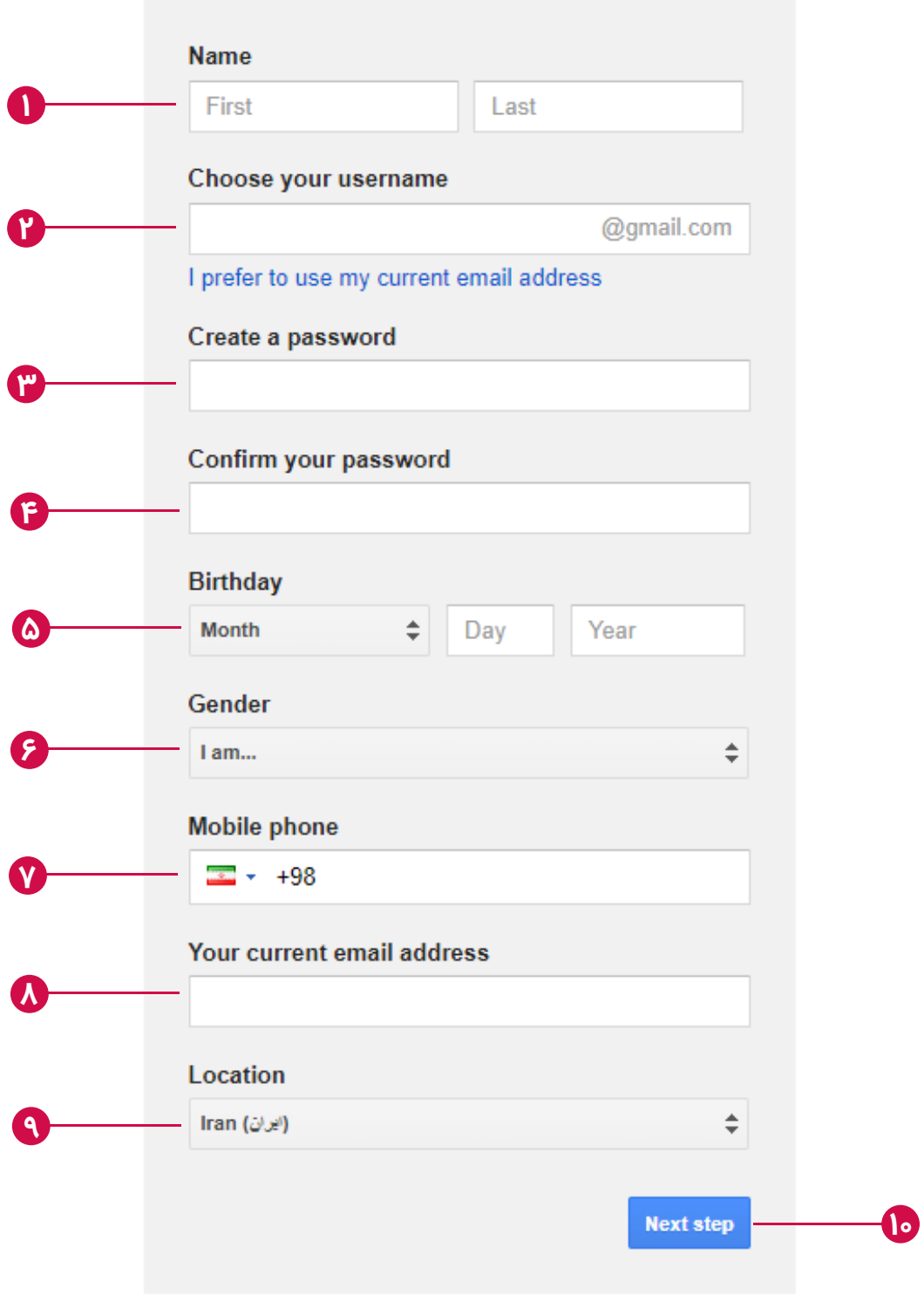

Learn more about why we ask for this information.

تصویر شماره 9

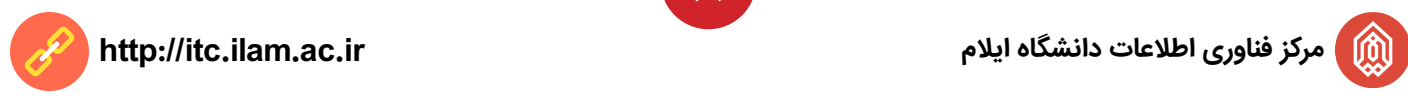

- در قسمت (First) نام و در قسمت (Last) نام خانوادگی خود را وارد نمایید. **1**
	- در این قسمت نام پست الکترونیک دلخواه خود را وارد نمایید.
- دقت کنید برای رمز عبور حداقل ۸ حرف شامل حرف کوچک انگلیسی حرف بزرگ ، عدد و عالئم باید انتخاب کنید. **3**
	- در این کادر رمز عبور خود را مجدداً تکرار نمایید. **4**

**2**

- در این کادر بعد به ترتیب ماه، روز و سال میالدی تولد خود را وارد نمایید. **5**
- در این کادر جنسیت خود را انتخاب نمایید.بدین صورت که (Male) برای مردان و (Female) برای زنان. **6**
- در این کادر باید شماره موبایل خود را وارد کنید. در کادر پیش شماره، کد کشور ایران (۹۸+) به صورت پیش فرض قرار گرفته است، در ادامه پیش شماره شماره موبایل خود را بدون 0 وارد کنید. **7**

**9**

- در صورتی که ایمیل دیگری دارید می توانید آن را در این قسمت وارد نمایید. **8**
	- این کادر حاوی مکان شماست که بصورت پیش فرض روی ایران قرار دارد. **9**
		- در پایان کلید (Next step) و سپس کلید موافقم (I Agree) بزنید. **10**

## در صورتی که صفحه روبرو برای شما نمایش داده شد پست الکترونیک شما با موفقیت ساخته شده است. با کلیک بر روی کلید آبی رنگ وارد پست الکترونیک خود خواهید شد .

اکنون می توانید پست الکترونیک خود را در کادر ایمیل شخصی سامانه شناسه کاربری یکتا وارد نمایید.

## Welcome!

Your new email address is rfar323@gmail.com

Thanks for creating a Google Account. Use it to subscribe to channels on YouTube, video chat for free, save favorite places on Maps, and lots more.

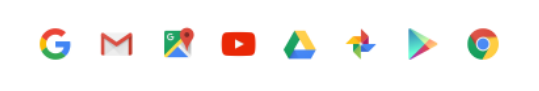

تصویر شماره 10

⑩

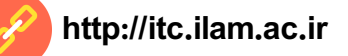

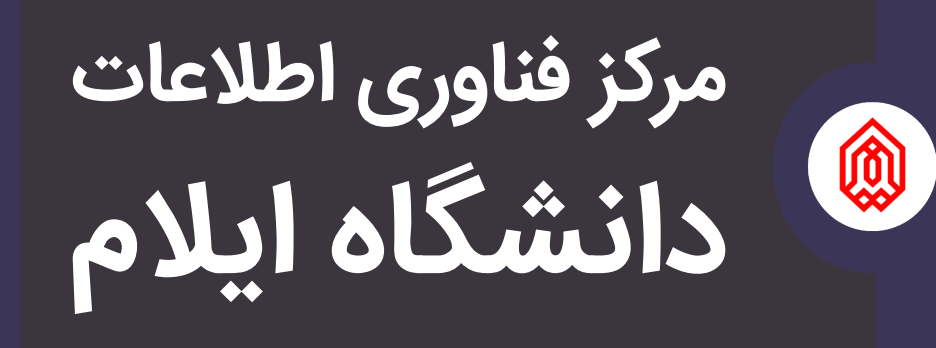

**مرکز فناوری اطالعات دانشگاه ایالم ir.ac.ilam.itc://http**

**10 084-32221936** itc.ilam.ac.ir itc@ilam.ac.ir